## Die eigene Website Zusatzkapitel "Feintuning Blogger"

Im Folgenden finden Sie einige Zusatztipps zu Kapitel 3 des Buchs "Die eigene Website". Mehr Infos zum Buch auf der [Website zum Buch.](http://website.benutzerfreun.de/)

## **Feintuning an den Einstellungen und am Aussehen**

Blogger bietet zahllose Einstellungsmöglichkeiten, um die Site an Ihre Vorlieben anzupassen. Die wichtigsten davon sehen wir uns nun näher an.

1. Rufen Sie das Einstellungsmenü von Blogger auf.

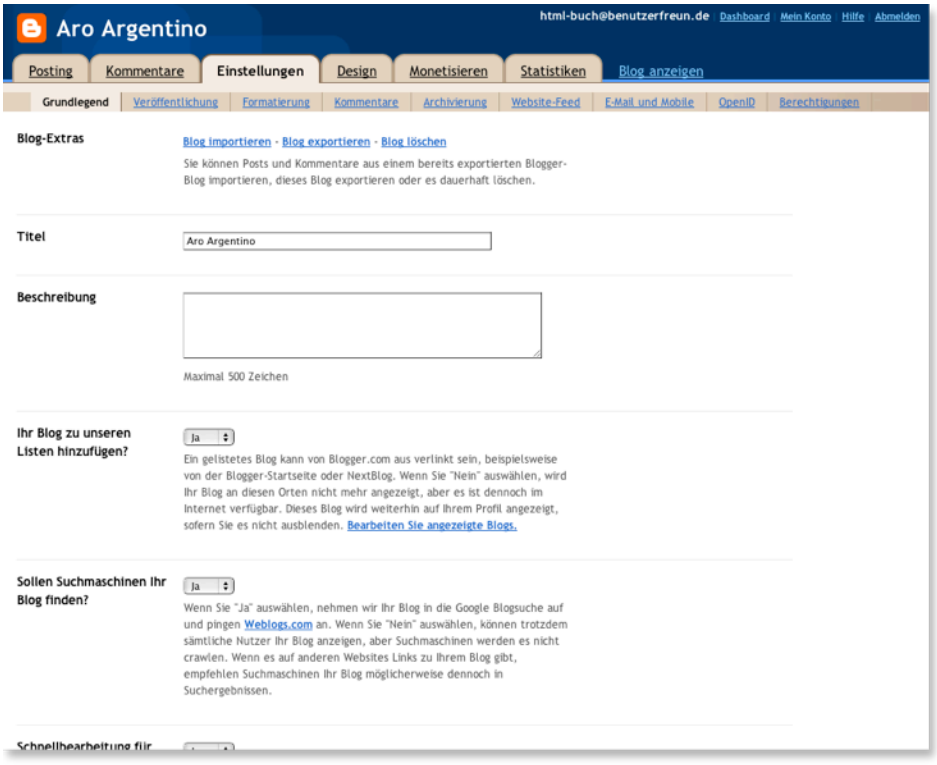

Vergessen Sie nicht, Änderungen über einen Klick auf den entsprechenden Button ganz unten auf jeder Seite der Einstellungen zu speichern (hier nicht im Bild).

Im Untermenüeintrag *Grundlegend* sollten Sie bei den beiden Fragen *Ihr Blog zu unseren Listen hinzufügen* und *Sollen Suchmaschinen Ihr Blog finden?* die Option *nein* wählen, wenn Sie die Site nur als Beispielprojekt benutzen. Falls Sie dagegen mithilfe von Blogger eine "richtige" Site erstellen, wählen Sie für öffentliche Projekte unbedingt *ja.* Für private Sites, die nur einem bestimmten Personenkreis zugänglich sein sollen, wählen Sie dagegen ebenfalls *nein*. Damit könnten Fremde aber immer noch Ihr Blog lesen, wenn sie die URL kennen.

Um nur bestimmten Personen das Lesen zu ermöglichen, wählen Sie im Untermenüeintrag *Berechtigungen* bei *Blog-Leser* die Option *Nur von mir ausgewählte Nutzer*. Dadurch ist der Inhalt Ihres Blogs nur für die Nutzer online sichtbar, die Sie explizit per E-Mail eingeladen haben.

Zurück zum Untermenüeintrag *Grundlegend*. Die Eingabe eines *Beschreibungstexts* empfiehlt sich meist nicht. Dieser maximal 500 Zeichen lange Text wird direkt im oberen Teil aller Seiten der Website angezeigt, was nicht besonders hübsch ist.

 2. Im Untermenüeintrag Formatierung stellen Sie die Zeitzone ein, in der Sie sich befinden.

Die Zeitzone ist wichtig, weil unter Ihren Blogeinträgen die Uhrzeit der Veröffentlichung angezeigt wird.

Im Untermenüeintrag *Kommentare* sollten Sie ähnlich wie bei den Einstellungen für die Suchmaschinen vorgehen: Wenn die Site nur für einen bestimmten Personenkreis bestimmt ist, sollten auch nur diese Personen Kommentare schreiben dürfen. Grundsätzlich sind Sie als Betreiber der Website für die dort veröffentlichten Kommentare mit verantwortlich.

- 3. Verlangen Sie mindestens eine Sicherheitsabfrage, um Spam zu vermeiden, und schalten Sie die Kommentarfunktion erst mal ab, wenn Sie keine Zeit haben, diese zu moderieren.
- 4. Damit Kommentare nicht sofort erscheinen, sondern zuerst von Ihnen geprüft werden müssen, stellen Sie die *Kommentarmoderation* auf *Immer*.

Nachdem diese Einstellungen durchgeführt sind, sollte das optische Erscheinungsbild des Blogs noch ein letztes Mal überarbeitet werden. Sie wollen die Site natürlich so gestalten, dass sie optisch zu Ihren anderen Materialien passt – etwa Plakate oder Flyer. Sie haben bestimmte Farben, die Sie und Ihre Tänzer mit der Schule verbinden, und die werden wir, soweit der Baukasten das zulässt, in das Design der Site übernehmen.

Wenn Sie sich die Farben auf der Site nochmals ansehen, werden Ihnen zwei Dinge auffallen: Erstens passt das Blau der Navbar nicht zum Rest der Site. Und zweitens sind der Hauptrahmen und der Hintergrund für die Texte relativ hell – zu Tango und dem satten Rot des Hintergrundbildes würde aber eine dunkle Gestaltung besser passen.

- 1. Wählen Sie den Editor für die Seitenelemente im Designmenü von Blogger.
- 2. Dort klicken Sie bei der Navbar rechts auf den Button *Bearbeiten*.
- 3. Im folgenden Fenster wählen Sie aus einigen Farben für die Leiste. Für unser Beispielprojekt nehmen wir Schwarz.
- 4. Um schließlich die Farbe des Rahmens und die des Texthintergrunds zu ändern, wählen Sie einmal mehr den Vorlagen-Designer.
- 5. Im Menüpunkt *Vorlagen* bestimmen Sie unterhalb der gewählten Vorlage einen Stil für diese. Wir wählen nun den Stil ganz rechts, bei dem der Rahmen und der Texthintergrund dunkel sind.

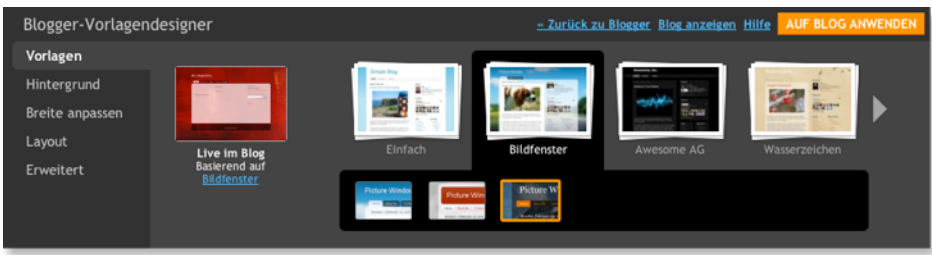

So finden Sie den richtigen Stil für die Vorlage.

Durch die Auswahl des neuen Stils haben sich auch das Hintergrundbild und ein paar Farben auf der Site geändert, das müssen wir also wieder anpassen. Stellen Sie wie in Abschnitt 1.3 beschrieben das alte Hintergrundbild wieder ein. Damit stimmen auch die Farben wieder – das Orange ist einem Rotton gewichen.

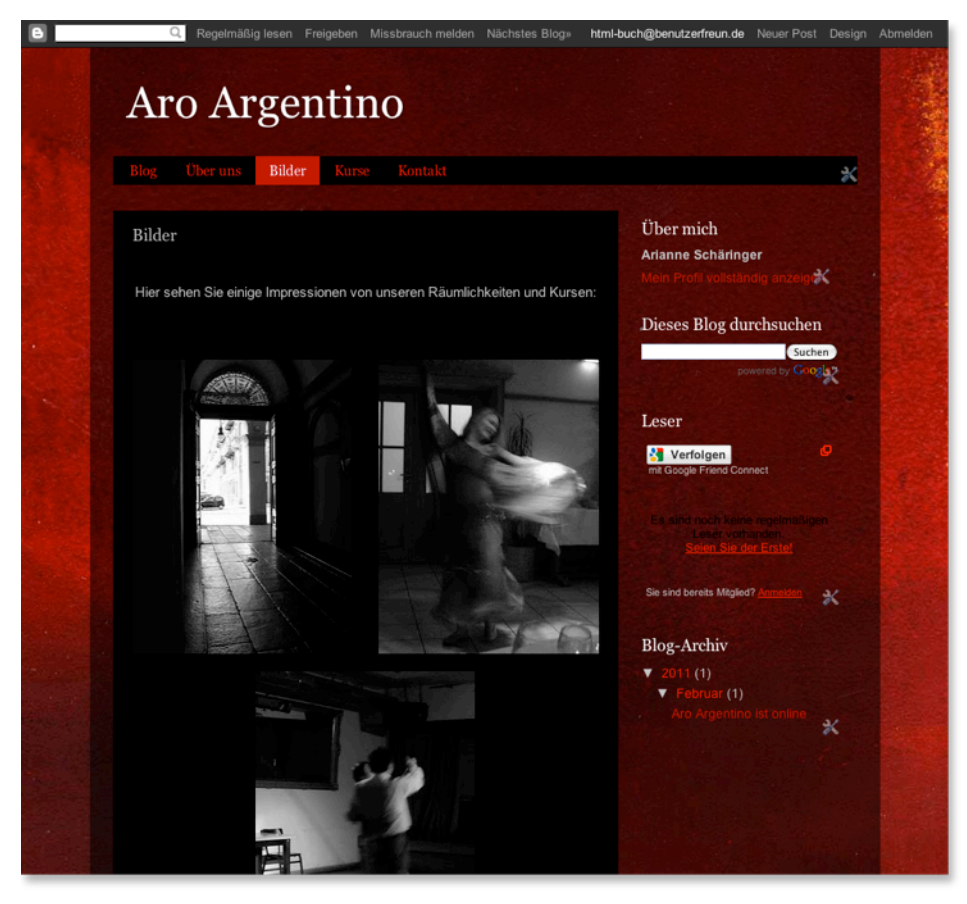

Die runden Ecken bietet das neue Design nicht mehr. Dafür passen die Farben viel besser zum Thema der Site.

Jetzt ist die Website endgültig fertig. Die einzelnen Seiten sind erstellt, im Blog könnten jederzeit Neuigkeiten rund um Aro Argentino veröffentlicht werden – etwa wenn ein neuer Tanzlehrer gesucht wird, eine Reise nach Argentinien geplant ist oder es Fotos von einer Feier gibt. Die umfangreichen Funktionen von Blogger erlauben es dem Nutzer außerdem, am Design weiterzufeilen und etwa Statistiken über die Nutzer anzusehen.

Sie finden die Website unter [http://aro-](http://aro-argentino.blogspot.com)

[argentino.blogspot.com.](http://aro-argentino.blogspot.com) Dort können Sie auch den Inhalt des Blogeintrags und der Seiten kopieren, um sie für Ihr Beispielprojekt zu benutzen.